# FAME **INTERNATIONAL** COLLEGE

## Student Portal Guide

#### To access Student Portal, go to [https://gomycampus2.informinent.com](https://gomycampus2.informinent.com/) in your browser and click on Student Portal

Welcome To Pluto

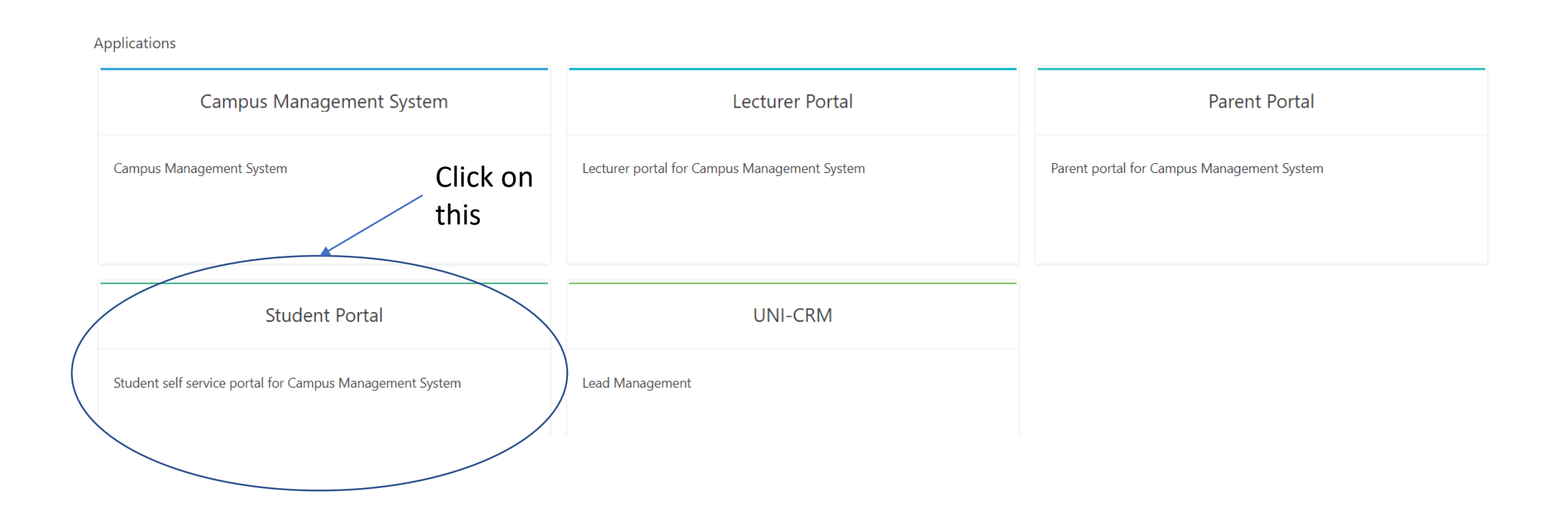

#### Please use the **email address** you wrote in the registration form, the default password is Abcd\_1234

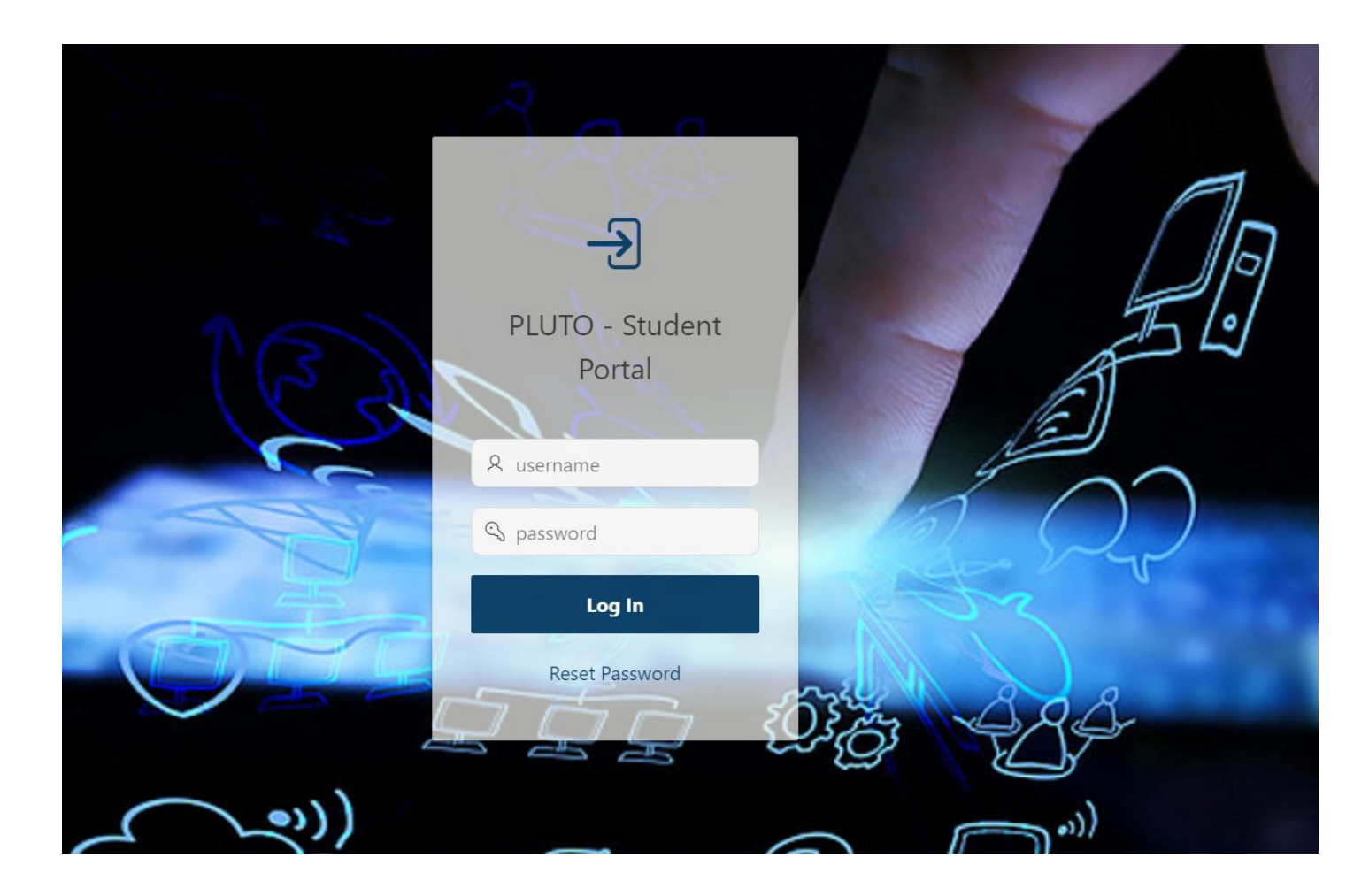

#### After logging, in here is your dashboard, you can view your general and lecturer announcements:

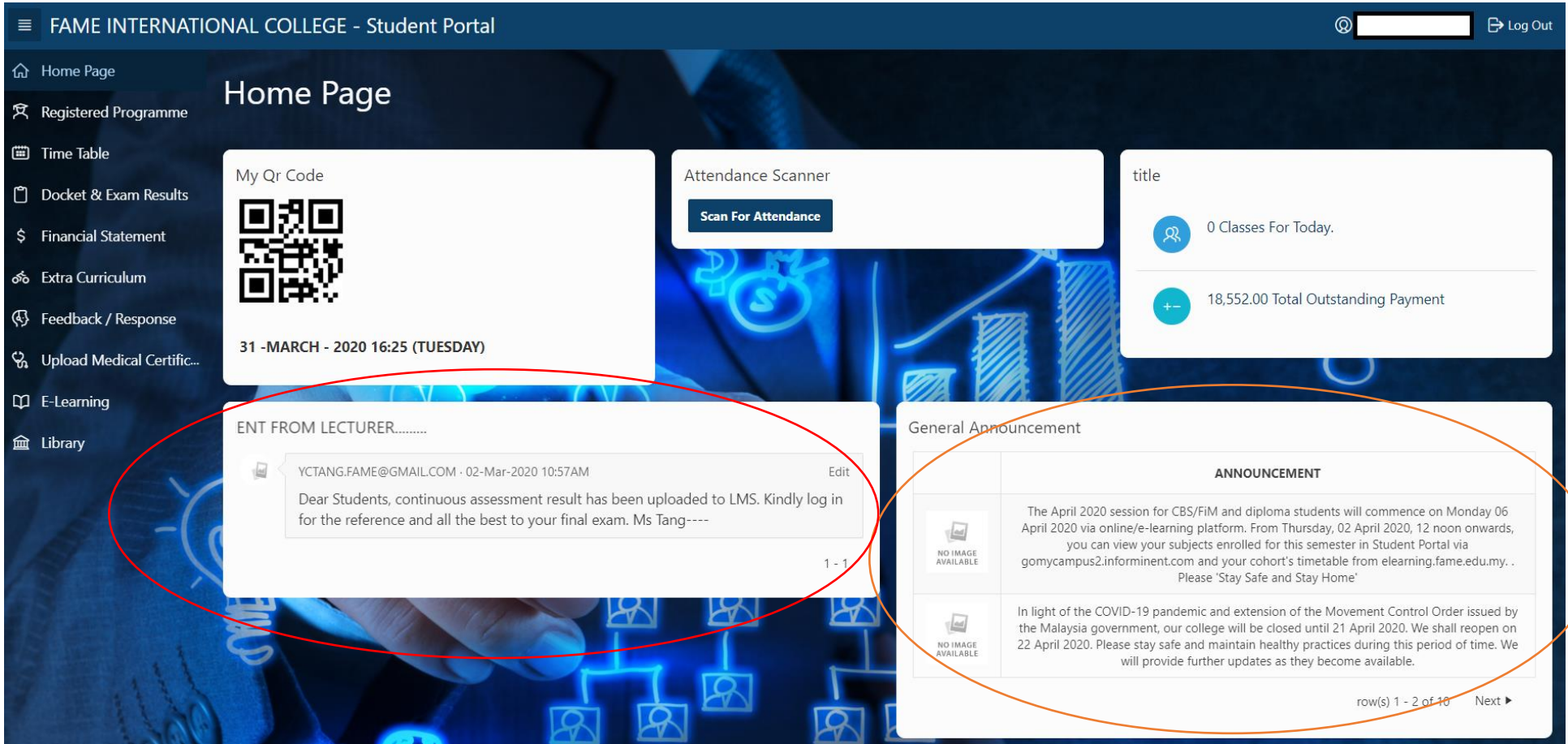

## You can check your registered programme(s) here:

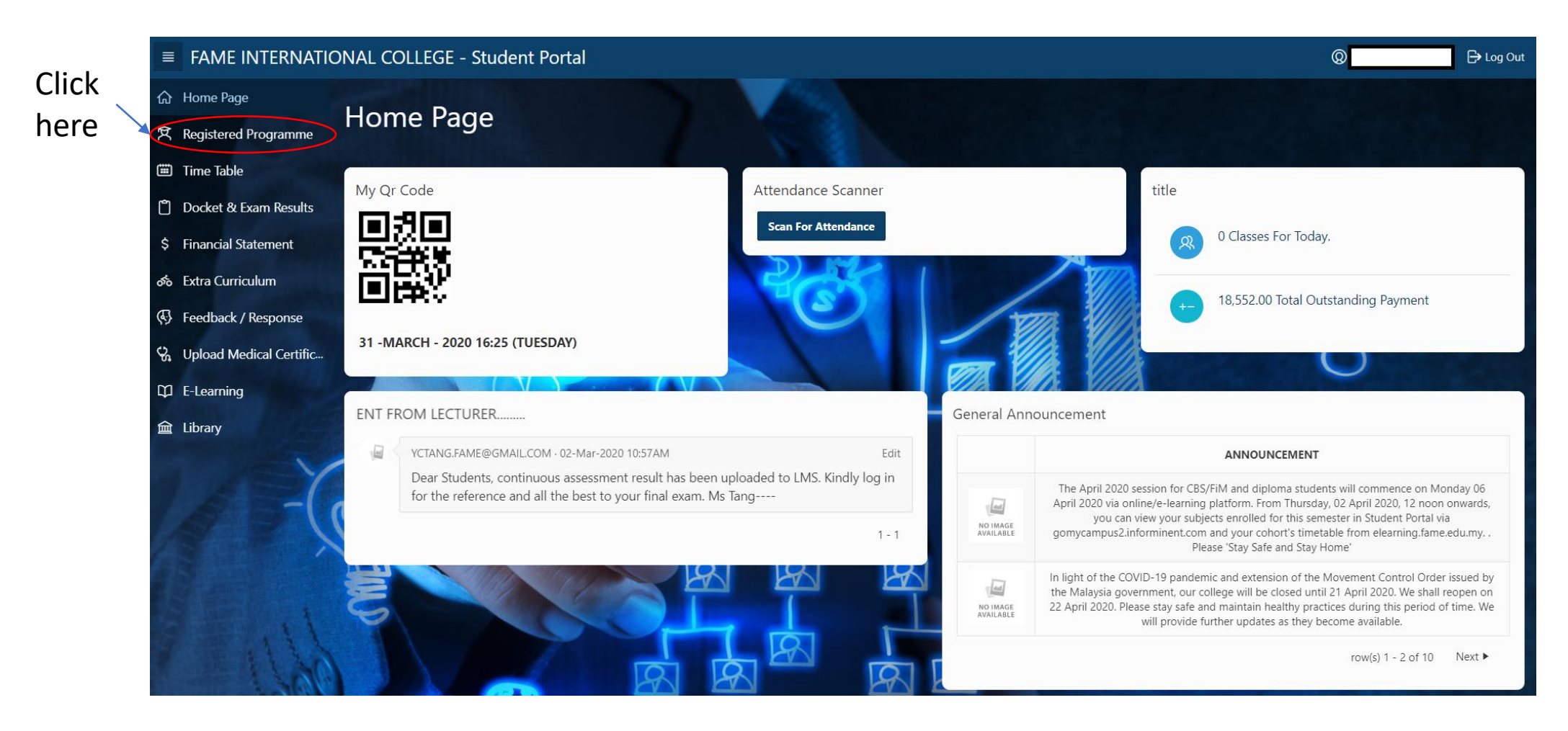

## You will be able to see all of your registered programmes

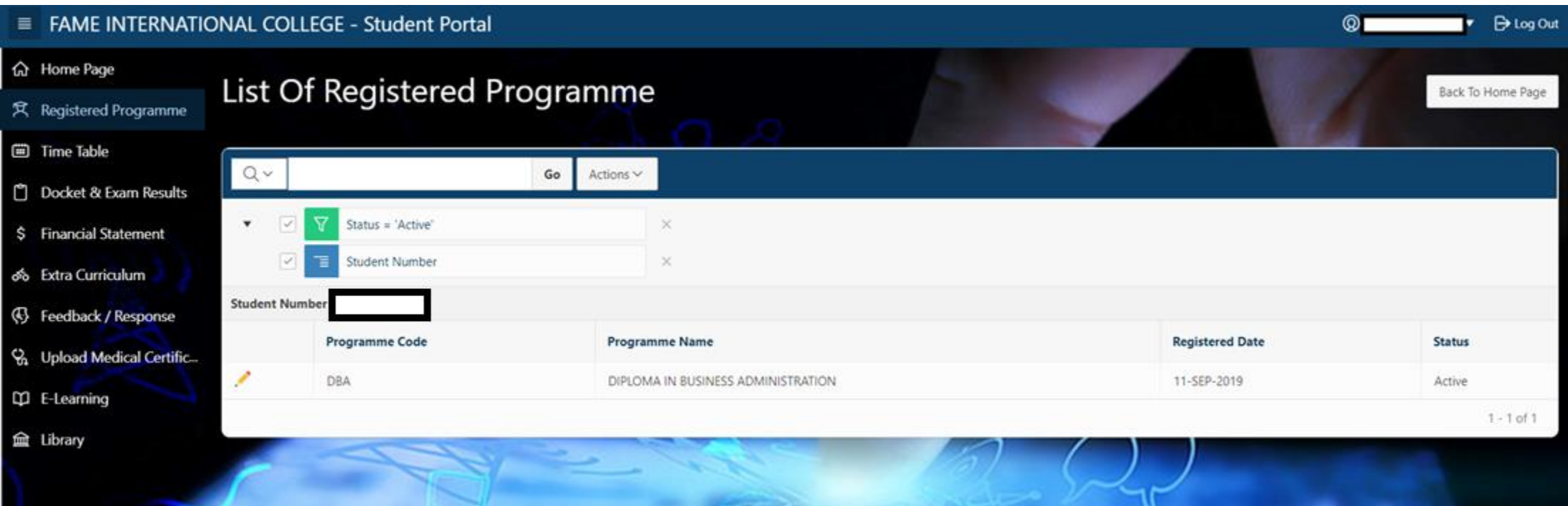

## Next, by clicking on Time Table you will be able to see your timetable for this semester

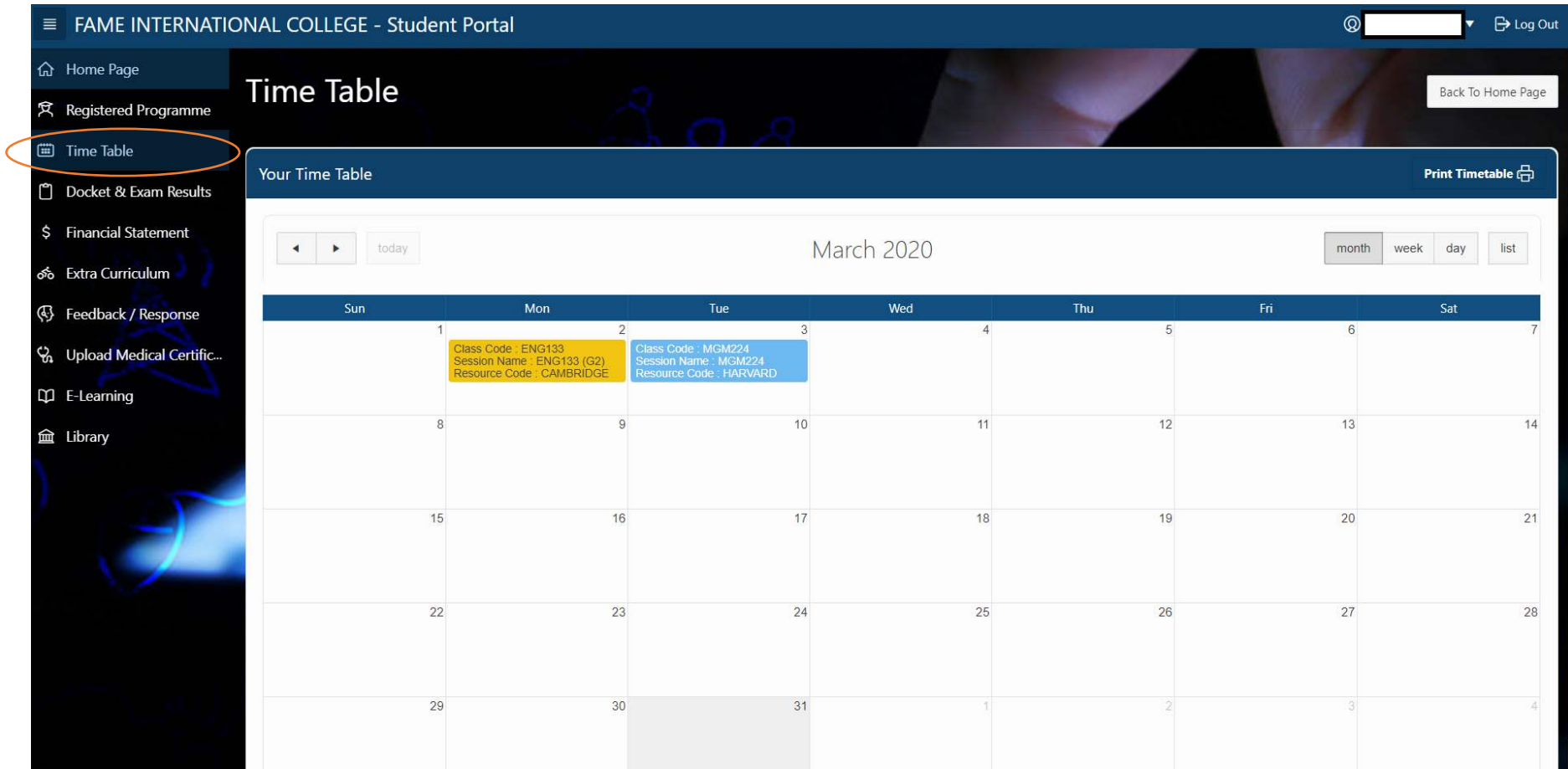

## Once exam results are released, you can view/print them at Docket & Exam Results

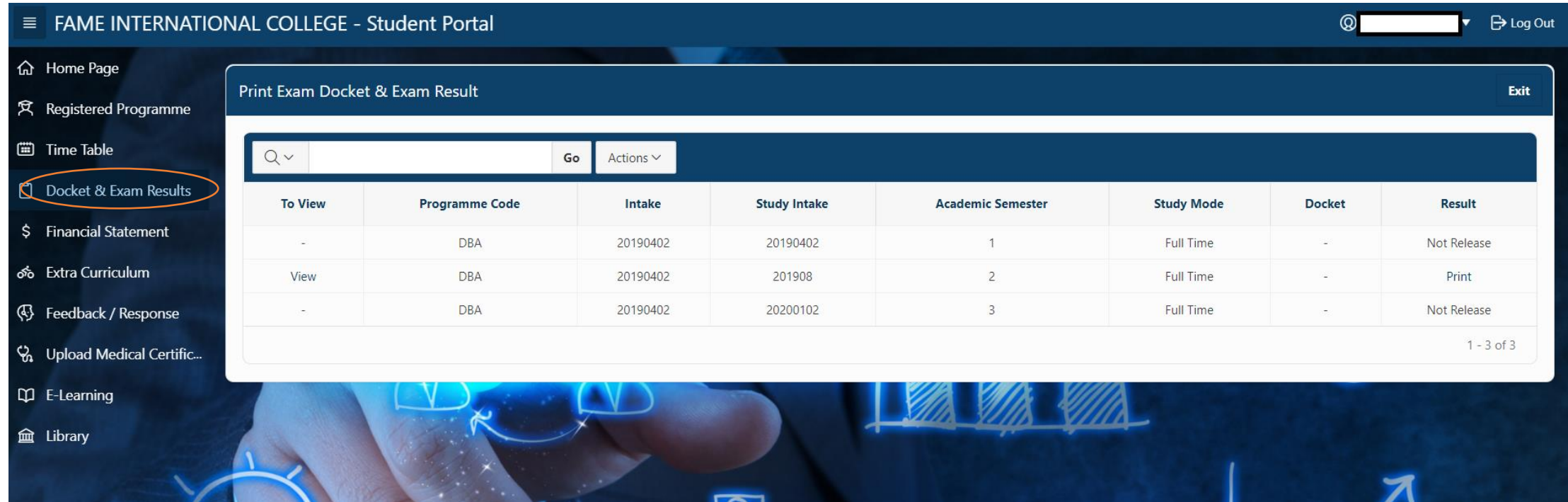

## To submit feedback to the college, you can create it at Feedback/Response

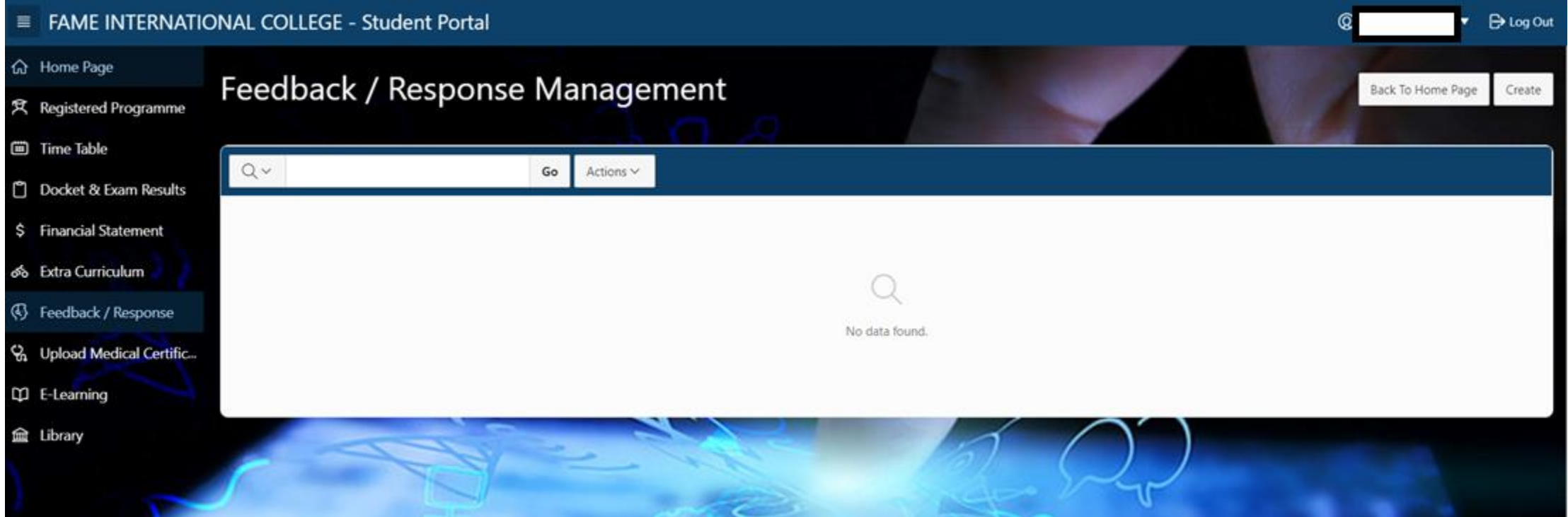

#### Select your department and type, describe your feedback in detail then click on create, we will reply to your feedback in student portal

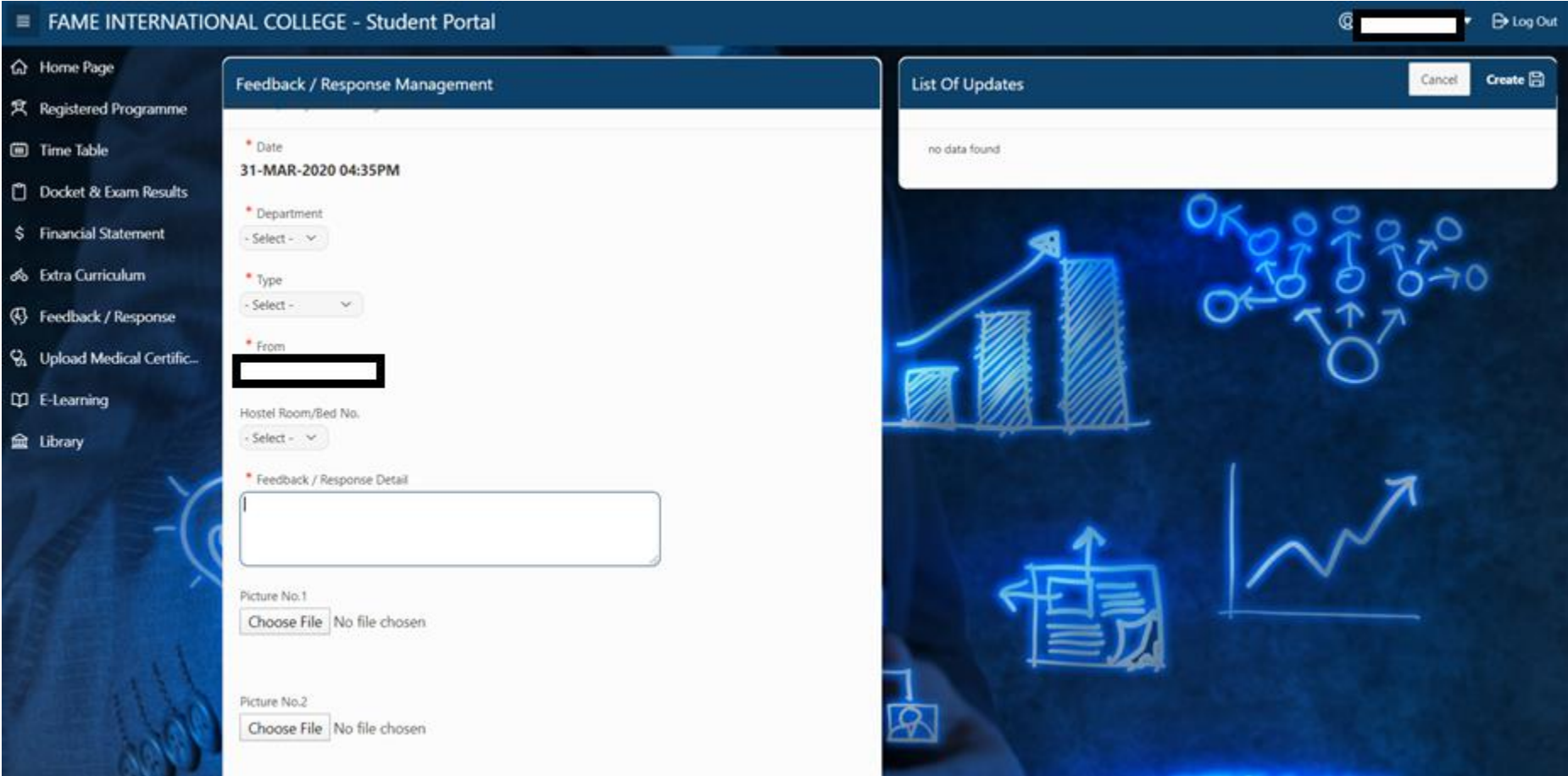

### Other functions such as Financial Statement, Extra Curriculum, Upload Medical Certificate, E-Learning and Library are not being used at the moment

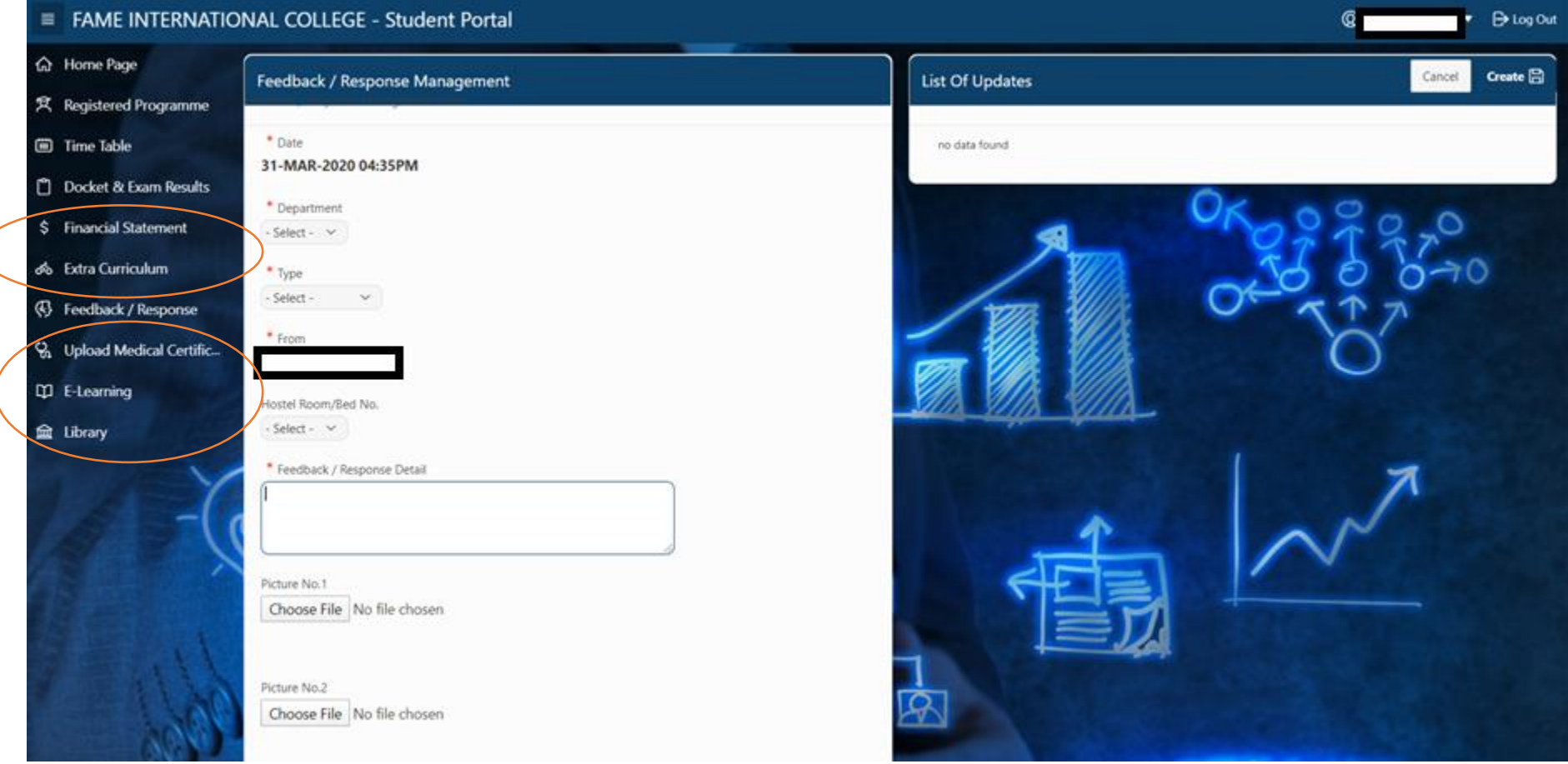

## The QR Code and Attendance Scanner are also not being used at the moment

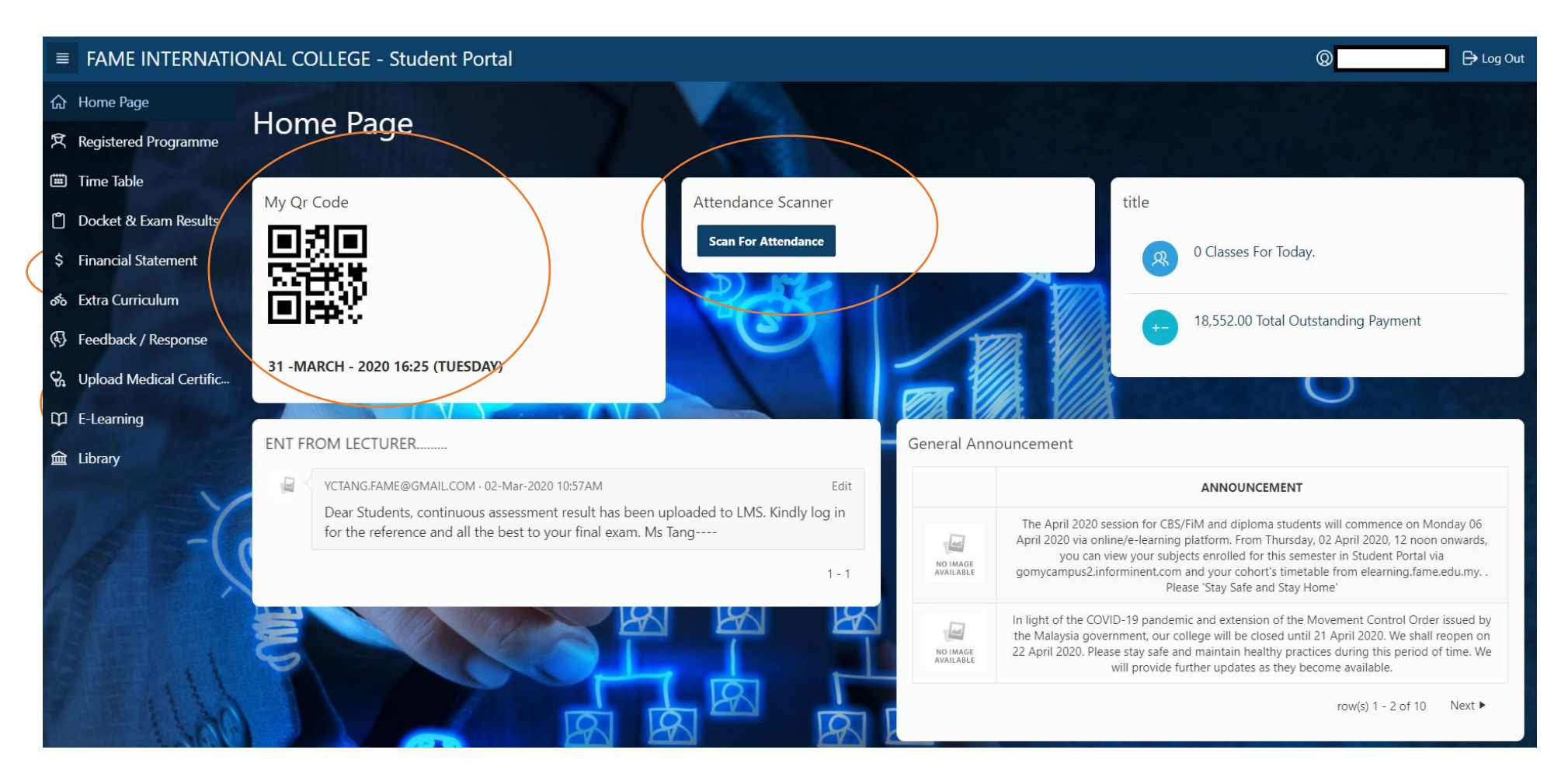

#### Contact for enquiries

• If you encounter any issues please send an email to:

#### [chienliang.chai@fame.edu.my](mailto:chienliang.chai@fame.edu.my)